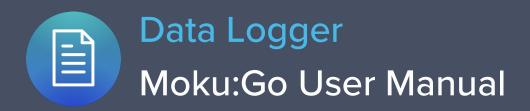

The Moku:Go Data Logger instrument records time series voltages from one or two channels at rates from 10 samples per second up to 1 MSa/s. Log data to the onboard storage or stream directly to the computer using the Moku API.

The Moku:Go Data Logger also includes a two-channel embedded waveform generator.

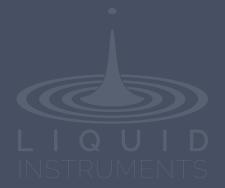

# Table of contents

| User interface                 | 4                            |
|--------------------------------|------------------------------|
| Main menu                      |                              |
| Signal display navigation      |                              |
| Signal display position        | 6                            |
| Display scale and zoom         | 6                            |
| Auto scale                     | 6                            |
| Settings                       | 7                            |
| Analog front-end settings      | 7                            |
| Data acquisition settings      | 8                            |
| Acquisition parameters         | Error! Bookmark not defined. |
| File types<br>Data streaming   | 17                           |
| Waveform Generator             |                              |
| Cursor                         |                              |
|                                |                              |
| User interface<br>Time cursor  | 10<br>11                     |
| Tracking cursor                | 11                           |
| Voltage cursor                 | 12                           |
| Additional tools               |                              |
| File Manager                   | 13                           |
| File Converter                 | 14                           |
| Power Supply                   | 15                           |
| Instrument reference           | 16                           |
| Configuring inputs             | 16                           |
| Coupling                       | Error! Bookmark not defined. |
| Acquisition modes and sampling | 16                           |
| Acquisition modes              | Error! Bookmark not defined. |

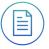

## Ensure Moku:Go is fully updated. For the latest information, visit:

liquidinstruments.com

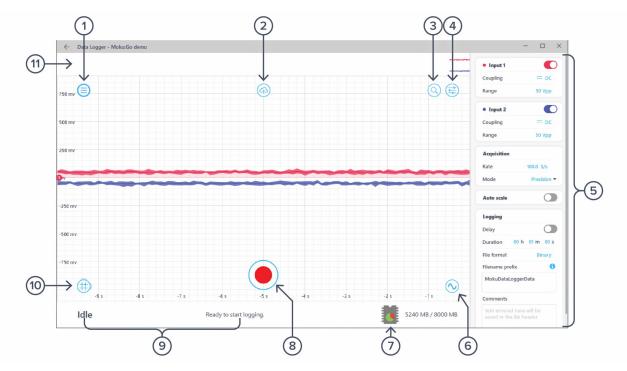

# **User interface**

| ID | Description        | ID | Description       |
|----|--------------------|----|-------------------|
| 1  | Main menu          | 7  | Storage indicator |
| 2  | Save data          | 8  | Start logging     |
| 3  | Screen navigation  | 9  | Status indicator  |
| 4  | Settings           | 10 | Cursors           |
| 5  | Settings pane      | 11 | Zoom-out preview  |
| 6  | Waveform generator |    |                   |

## Main menu

The **main menu** can be accessed by pressing the  $\bigcirc$  icon on the top-left corner.

| Data Logger<br>Running in demo mod   | de     |   |
|--------------------------------------|--------|---|
| <ul> <li>My devices</li> </ul>       |        |   |
| Switch instruments                   |        |   |
| Save/recall settings                 |        | > |
| <ul> <li>Reset instrument</li> </ul> | Ctrl+R |   |
| 북. Power supply                      | Ctrl+P |   |
| D File manager                       |        |   |
| 🚯 File converter                     |        |   |
| ⑦ Help                               |        | > |
| liquidinstruments.                   | com    |   |

This menu provides the following options:

| Optio        |                            | Shortcuts  | Description                                             |
|--------------|----------------------------|------------|---------------------------------------------------------|
| <u> </u>     |                            | Shortcuts  |                                                         |
| My de        | evices                     |            | Return to device selection.                             |
| Switc        | h instruments              |            | Switch to another instrument.                           |
| Save/        | recall settings:           |            |                                                         |
| •            | Save instrument state      | Ctrl/Cmd+S | Save the current instrument settings.                   |
| •            | Load instrument state      | Ctrl/Cmd+O | Load the last saved instrument settings.                |
| •            | Show current sate          |            | Show the current instrument settings.                   |
| Reset        | instrument                 | Ctrl/Cmd+R | Reset the instrument to its default state.              |
| Power supply |                            |            | Access the Power Supply control window.*                |
| File m       | nanager                    |            | Open the File Manager tool.**                           |
| File co      | onverter                   |            | Open the File Converter tool.**                         |
| Help         |                            |            |                                                         |
| •            | Liquid Instruments website |            | Access the Liquid Instruments website.                  |
| •            | Shortcuts list             | Ctrl/Cmd+H | Show the Moku:Go app shortcuts list.                    |
| •            | Manual                     | F1         | Access the instrument manual.                           |
| •            | Report an issue            |            | Report a bug to Liquid Instruments.                     |
| ٠            | About                      |            | Show app version, check update, or license information. |
|              |                            |            |                                                         |

\*Power Supply is available on the Moku:Go M1 and M2 models. Detailed information about the Power Supply can be found on page 15 of this user manual.

\*\*Detailed information about the file manager and file converter can be found on page 13 of this user manual.

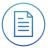

# Signal display navigation

### Signal display position

The displayed signal can be moved around the screen by clicking anywhere on the signal display window and dragging to a new position. The cursor will turn into a  ${}^{\textcircled{}}$  icon once clicked. Drag horizontally to shift along the time axis and drag vertically to shift along the voltage axis.

You can move the signal display horizontally and vertically with the arrow keys.

### Display scale and zoom

Zoom in and out on the display using the scroll wheel or gesture on your mouse or trackpad. Scrolling will zoom the primary axis, while holding Ctrl/Cmd while scrolling will zoom the secondary axis. You can choose which axis is primary and secondary by clicking the icon.

#### **Icons Description**

| Set the primary axis to horizontal (time).                                                                                  |
|----------------------------------------------------------------------------------------------------|
| Set the primary axis to vertical (voltage).                                                                                 |
| Rubber band zoom: click and drag left-to-right to zoom in to the selected region. Click and drag right-to-left to zoom out. |

Additional keyboard combinations are also available.

| Actions                         | Description                                |
|---------------------------------|--------------------------------------------|
| Ctrl/Cmd + Scroll Wheel         | Zoom the secondary axis.                   |
| +/-                             | Zoom the primary axis with the keyboard.   |
| Ctrl/Cmd +/-                    | Zoom the secondary axis with the keyboard. |
| Shift + Scroll Wheel            | Zoom the primary axis toward the center.   |
| Ctrl/Cmd + Shift + Scroll Wheel | Zoom the secondary axis toward the center. |
| R                               | Rubber band zoom.                          |

### Auto scale

Double-click anywhere on the signal display to auto scale the trace's vertical (voltage) axis.

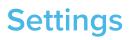

The **controls** options can be accessed by clicking the icon, allowing you to reveal or hide the control drawer, giving you access to all instrument settings. The controls drawer gives you access to analog front-end settings and data acquisition settings.

### Analog front-end settings

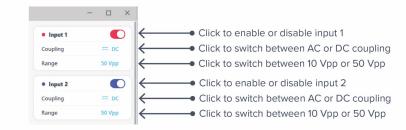

## Data acquisition settings

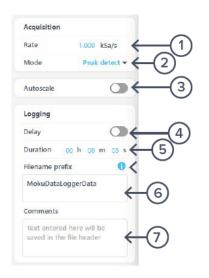

| ID | Function         | Description                                                |
|----|------------------|------------------------------------------------------------|
| 1  | Acquisition rate | Click to configure acquisition rate.                       |
| 2  | Mode             | Set acquisition mode as normal or precision.               |
| 3  | Auto scale       | Toggle continuous autoscaling on/off.                      |
| 4  | Delay            | Click to enable or disable delayed start.                  |
| 5  | Duration         | Click to set log duration, limited to available memory.    |
| 6  | Filename prefix  | Configure the prefix to be used on the data log filenames. |
| 7  | Comments         | Text entered here will be saved in the file header.        |

# **Waveform Generator**

The Moku:Go Data Logger has a built-in Waveform Generator capable of generating basic waveforms on the two output channels. Find detailed instructions for the Waveform Generator instrument in the Moku:Go Waveform Generator manual.

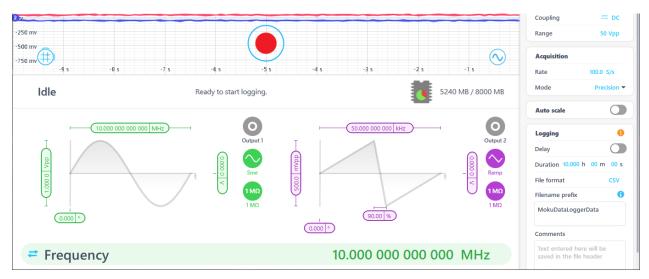

# Cursor

The **cursors** can be accessed by clicking the icon, allowing you to add a voltage cursor or time cursor, or remove all cursors. In addition, you can click and drag horizontally to add a time cursor, or vertically to add a voltage cursor.

## User interface

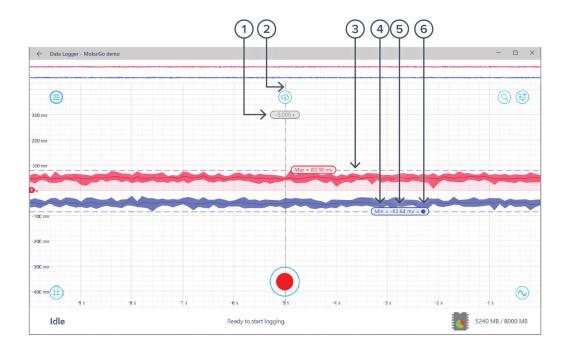

| ID | Parameter           | Description                                                                                                    |
|----|---------------------|----------------------------------------------------------------------------------------------------|
| 1  | Time reading        | Right-click (secondary click) to reveal the time cursor options. Drag left or right to set positions.                                  |
| 2  | Time cursor         | The color represents the channel of the measurement (Gray –<br>Unattached, <mark>Red</mark> – Channel 1, Blue – Channel 2).            |
| 3  | Voltage cursor      | Drag up or down to set positions.                                                                                                    |
| 4  | Cursor function     | Indicates the current cursor function (max, min, max hold, etc.).                                                                      |
| 5  | Voltage reading     | Right-click (secondary click) to reveal the voltage cursor options.                                                                    |
| 6  | Reference indicator | Indicates the cursor is set as reference. All other cursors in the same domain and channel measure the offset to the reference cursor. |

### Time cursor

Right-click (secondary click) to reveal time cursor options:

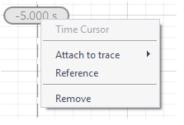

| Options         | Description                                                                                                    |
|-----------------|----------------------------------------------------------------------------------------------------|
| Time cursor     | Cursor type.                                                                                                    |
| Attach to trace | Choose to attach the time cursor to input 1,<br>input 2. Once the cursor is attached to a<br>channel, it becomes a tracking cursor. The<br>tracking cursor gives continuous voltage<br>readings at the set time position. |
| Reference       | Set the cursor as the reference cursor.                                                                                                    |
| Remove          | Remove the time cursor.                                                                                                    |

## Tracking cursor

Right-click (secondary click) to reveal tracking cursor options:

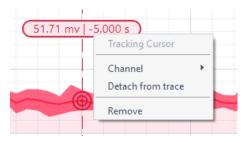

| Options           | Description                                       |
|-------------------|---------------------------------------------------|
| Tracking cursor   | Cursor type.                                      |
| Channel           | Assign the tracking cursor to a specific channel. |
| Detach from trace | Detach the tracking cursor from a channel trace.  |
| Remove            | Remove the cursor.                                |

## Voltage cursor

Right-click (secondary click) to reveal voltage cursor options:

| Min = -80.66 mv |                                                                                            |  |
|-----------------|--------------------------------------------------------------------------------------------|--|
|                 | Voltage Cursor<br>Manual<br>Track mean<br>Track maximum<br>Y Track minimum<br>Maximum hold |  |
| -3 s            | Maximum hold<br>Minimum hold<br>Channel<br>Reference<br>Remove<br>-2 s                     |  |

| Options        | Description                                          |
|----------------|------------------------------------------------------|
| Voltage cursor | Cursor type.                                         |
| Manual         | Manually set the vertical position of the cursor.    |
| Track mean     | Track the mean voltage.                              |
| Track maximum  | Track the maximum voltage.                           |
| Track minimum  | Track the minimum voltage.                           |
| Maximum hold   | Set the cursor to hold at the maximum voltage level. |
| Minimum hold   | Set the cursor to hold at minimum voltage level.     |
| Channel        | Assign the voltage cursor to a specific channel.     |
| Reference      | Set the cursor as the reference cursor.              |
| Remove         | Remove the cursor.                                   |

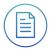

# **Additional tools**

The Moku:Go app has two built-in file management tools: File Manager and File Converter. The File Manager allows you to download the saved data from Moku:Go to the local computer, with optional file format conversion. The File Converter converts the Moku:Go binary (.li) format on the local computer to either CSV, MAT, or NPY format.

### File Manager

| File Manager                  |                      |                 |          | ×                                                |
|-------------------------------|----------------------|-----------------|----------|--------------------------------------------------|
| Select All                    |                      |                 |          | Delete the selected file                         |
| MokuDataLo                    | ggerData_20210223_11 | 5434.li         | 4.3 kB   | Browse and select file to download from Moku:G   |
|                               |                      |                 |          |                                                  |
|                               | 1 files,             | 4.3 kB in total |          |                                                  |
| O None                        | O csv                | MATLAB          | O NumPy  | ← ◆ Optional file format conversion              |
| Download<br>C:/Users/max_d/Do | wnloads              | Browse          | Download | Select a local folder/download the selected file |

Once a file is transferred to the local computer, a 📒 icon shows up next to the file.

### File Converter

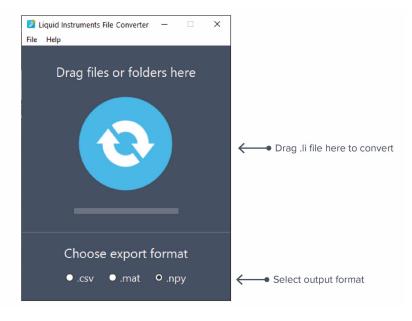

The converted file is saved in the same folder as the original file.

The File Converter has the following menu options:

| Options |                            | Shortcut         | Description                              |
|---------|----------------------------|------------------|------------------------------------------|
| File    |                            |                  |                                          |
| •       | Open file                  | Ctrl/Cmd+O       | Select a .li file to convert.            |
| •       | Open folder                | Ctrl/Cmd+Shift+O | Select a folder to convert.              |
| •       | Exit                       |                  | Close the file converter window.         |
| Help    |                            |                  |                                          |
| •       | Liquid Instruments website |                  | Access the Liquid Instruments website.   |
| •       | Report an issue            |                  | Report a bug to Liquid Instruments.      |
| •       | About                      |                  | Show app version or license information. |

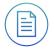

# **Power Supply**

The Moku:Go Power Supply is available on M1 and M2 models. M1 features a two-channel Power Supply, while M2 features a four-channel Power Supply. Access the Power Supply control window in all instruments under the main menu.

Each Power Supply operates in two modes: **constant voltage (CV)** or **constant current (CC)** mode. For each channel, you can set a current and voltage limit for the output. Once a load is connected, the Power Supply operates either at the set current or set voltage, whichever comes first. If the Power Supply is voltage limited, it operates in the CV mode. If the Power Supply is current limited, it operates in the CC mode.

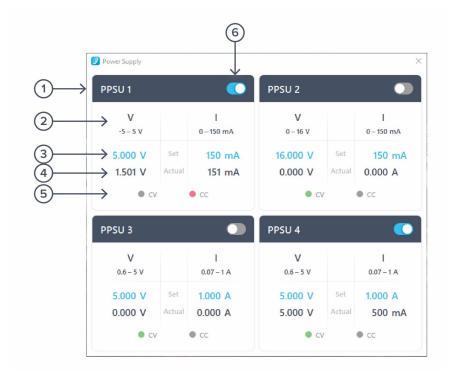

| ID | Function         | Description                                                                                                    |
|----|------------------|----------------------------------------------------------------------------------------------------|
| 1  | Channel name     | Identifies the Power Supply being controlled.                                                                           |
| 2  | Channel range    | Indicates the voltage/current range of the channel.                                                                     |
| 3  | Set value        | Click the blue numbers to set the voltage and current limit.                                                            |
| 4  | Readback numbers | Voltage and current readback from the Power Supply; the actual voltage and current being supplied to the external load. |
| 5  | Mode indicator   | Indicates if the Power Supply is in CV (green) or CC (red) mode.                                                        |
| 6  | On/Off toggle    | Click to turn the Power Supply on and off.                                                                              |

# **Instrument reference**

### **Recording a Session**

Recording data is done as follows:

- 1. Configure the channel(s) you wish to record using the acquisition sidebar. Ensure the voltage range, coupling, and impedance are all appropriate for your signals. Use the plotter window to ensure your signal is correctly connected and configured.
- 2. Configure the acquisition rate and acquisition mode, either normal or precision.
- 3. Set the recording duration and any comments you want to be saved with the file.
- 4. Optionally configure the waveform generator outputs.
- 5. Tap "record".

#### **Configuring inputs**

Moku:Go includes a switchable AC/DC coupling circuit on each input. This is activated from the channels tab.

For most applications, DC-coupled is the preferred option; this does not filter or modify the signal in any way.

AC-coupled acts as a high pass filter, removing the DC component of the incoming signal (and attenuating other frequency components below the coupling corner). This is useful when you are looking for a small signal on top of a large DC offset. AC coupling is more precise than simply scrolling the trace up the screen, as it may avoid activating the internal attenuator.

#### Acquisition modes and sampling

The Data Logger processes data in two stages. First, data is acquired from the analog-to-digital converters (ADCs), down-sampled, and stored in memory. From there, the data is aligned relative to the trigger point and displayed on the screen.

Both operations require down- or up-sampling of the data (reducing or increasing the total number of data points). The method for doing this can provide increased precision and different aliasing behavior.

The acquisition mode refers to the process of capturing the data and storing it in the device's internal memory. This may require down-sampling, depending on the configured timebase. The down-sampling algorithm can be selected, and is either Normal, Precision, or Peak Detect.

Normal Mode: Extra data is simply removed from the memory (direct down-sampled).

This can cause the signal to alias and does not increase the precision of the measurement. However, it does provide a viewable signal at all timespans and all input frequencies.

Precision Mode: Extra data is averaged to the memory (decimation).

This increases precision and prevents aliasing. However, if you have an unsuitable time span selected for the signal, then all points can average to zero (or close to it), making it appear like no signal is present.

**Peak Detect mode:** This mode is similar to Precision Mode, except instead of averaging samples from the high-speed ADC, the peak, or highest and lowest samples, are displayed.

### File types

The Moku:Go Data Logger can save natively to standard text-based CSV format files. CSV files contain a header that records the current instrument settings as well as any user-entered comments.

The binary file format is proprietary to Moku:Go and has been extensively optimized for speed and size. Using the binary format, Moku:Go is able to reach very high logging rates and very low memory usage.

The binary file can be converted to other formats by the file converter. This software can convert the binary file to CSV, MATLAB, or NPY formats for access in major scientific software.

#### Starting the Log

The red record button should be tapped to start.

The status indicator at the top of the control panel will display logging progress.

The log will stop either when the specified duration has been reached, or when the user taps the record button again to abort.

#### Data streaming

When configured through the Moku API, the Data Logger can stream over a network, instead of saving directly to the device. More streaming information is in our API documents at <u>apis.liquidinstruments.com</u>.

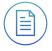

Ensure Moku:Go is fully updated. For the latest information, visit:

liquidinstruments.com